Г.И. Афанасьев, Б.С. Горячкин, С.А. Тоноян

# **ПРАКТИКУМ ПО ЭКСТРУДИРОВАНИЮ И АНИМАЦИИ 3D ТЕКСТА В СРЕДЕ МОДЕЛИРОВАНИЯ BLENDER**

Учебно-методическое пособие

Издательство «Спутник +»

Москва 2018

Афанасьев Г.И., Горячкин Б.С., Тоноян С.А.

Практикум по экструдированию и анимации 3D текста в среде моделирования Blender: Учебно-методическое пособие. -М.: Издательство «Спутник+», 2018.-22 с., ил.

В пособии рассматриваются практические вопросы по созданию высококачественного экструдированного 3D текста и его последующей анимации на примере использования кроссплатформенного, свободно распространяемого 3D редактора с открытым исходным кодом Blender. Учебно-методическое пособие предназначено для студентов, изучающих дисциплину «Технология мультимедиа» и обучающихся по направлению 09.03.01 «Информатика и вычислительная техника».

# Оглавление

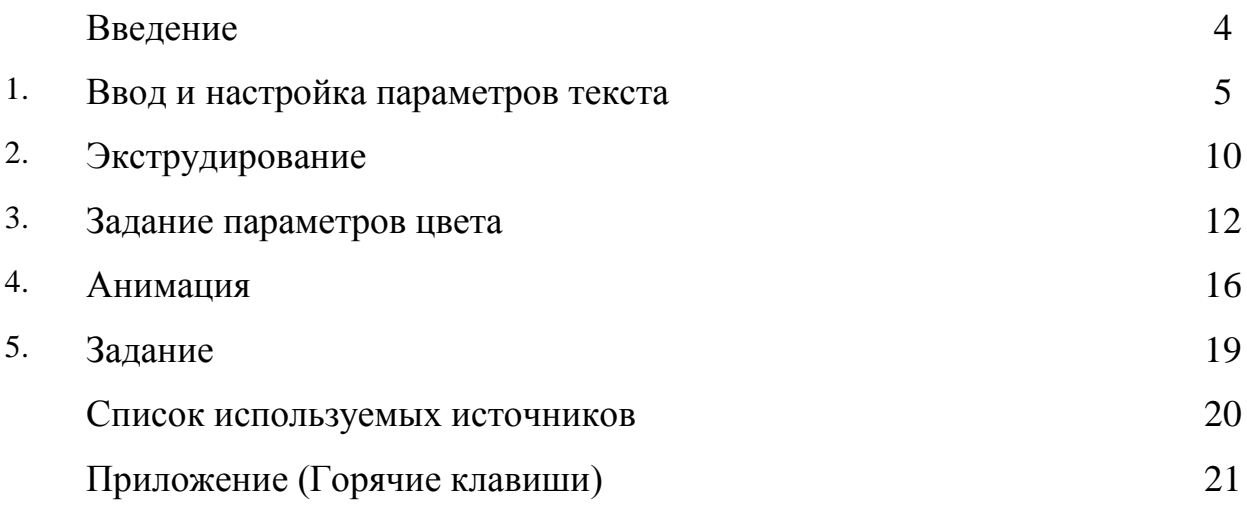

#### **Введение**

Для разработки 3-х мерных графических информационных моделей и сцен существует достаточно много развитых, продвинутых программных 3D редакторов, таких как 3DS max, May, и др. [1,2,3].

Однако большинство из них является коммерческими продуктами, что приводит к проблемам использования их в качестве инструментария в учебном процессе по дисциплинам, связанных с компьютерной графикой. Одним из выходом из создавшейся ситуации является использование так называемых Оpen Source программ, которые по своей сути бесплатны и свободно распространяемы. Одной из достойных на сегодняшний день альтернативой является 3D редактор Blender [4], который мало чем уступает вышеупомянутым коммерческим продуктам. И кроме того, имеющиеся возможности по использованию интерфейсов этих программных продуктов (3DS max, May) вместо собственного интерфейса, очевидно, делает Blender еще более предпочтительным вариантом для использования в учебном процессе.

3D-редактор Blender является свободным программным обеспечением (Оpen Source), является кроссплатформенной (поддерживается платформами Windows, Linux, Mac OS X, FreeBSD) и свободно распространяемым, без всяких функциональных ограничений для любых целей, как для частного пользования, так и для коммерческого использования, которое можно скачать без какой-либо регистрации с сайта разработчиков Blender [4]. На ноябрь 2017 года последней версией программы была версия 2.79. Необходимо отметить, что по дизайну, составу и структуре интерфейса версии мало чем отличаются друг от друга. Поэтому, хорошо изучив одну версию Blender легко можно освоить другую.

Целью данного учебно-методического пособия является освоение студентами методов и приемов работы с современными 3D редакторами на примере Blender и приобретение практических навыков по созданию высококачественных 3D текстов и их последующей анимации.

#### **1. Ввод и настройка параметров текста**

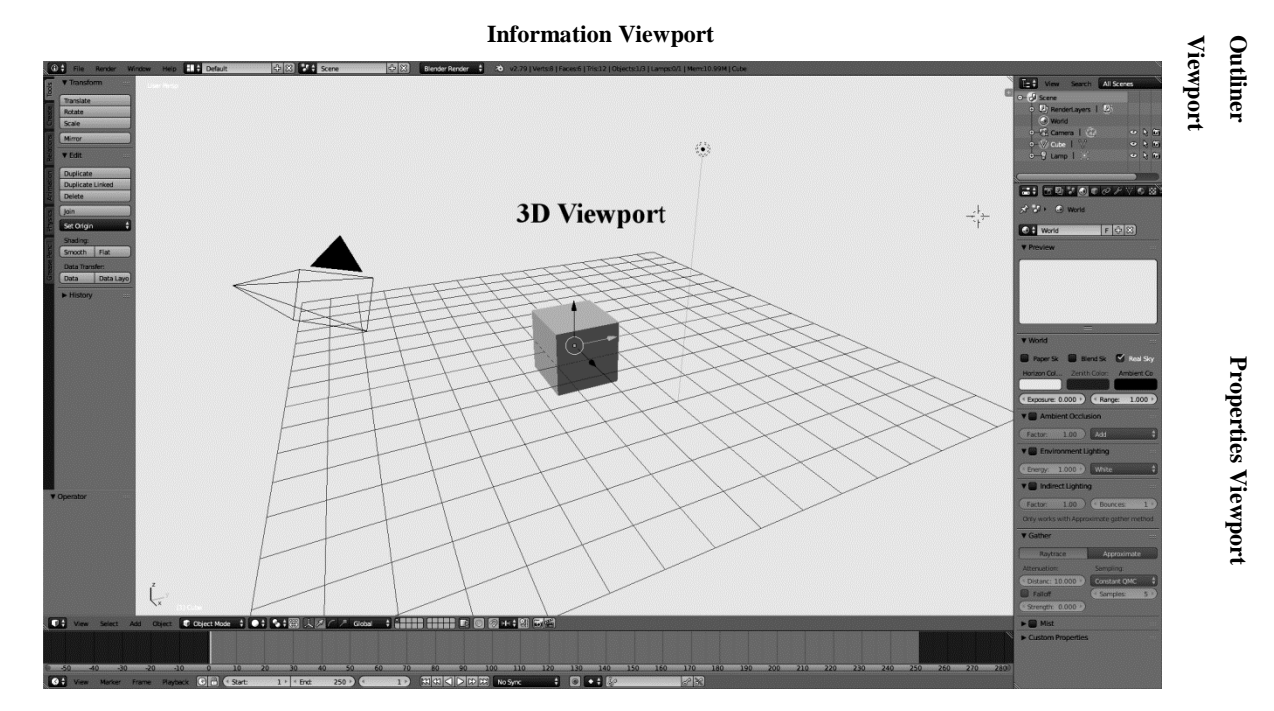

**Timeline Viewport** Рис. 1. Первоначальный вид рабочей области

Одним из наиболее важных окон Blender является окно просмотра 3D Viewport (большое окно в центре). Это основное окно для создания и просмотра трехмерной сцены. Основными объектами этого окна (3-х мерной сцены) являются 2D/3D объекты, источник света (Lamp), камера наблюдения (Camera), 3D курсор (3D Cursor)

Источник света (Lamp) необходим для задания направления и силы света, а так же для выбора типа освещения, под которым понимаются: точечный источник света (Point), солнце (Sun) и др.

Камера (Camera) определяет точку наблюдения за сценой, перемещая которую и изменяя угол наклон которой можно получить разные виды сцены из разных точек и под разными углами наблюдения.

**Tool Shelf**

Для указания местоположения объектов в трехмерной сцене используется так называемый 3D курсор (3D Cursor), который на экране отображается в виде пестрого круга наложенного на перекрестье.

Для создания и управления анимации используется окно просмотра Timeline Viewport- временная шкала [1,5] (расположена в самом внизу).

Слева расположено окно инструментов (Tool Shelf), содержащее функции по геометрической трансформации объектов сцены, добавлению объектов в сцену и др., которые относятся к выбранному режиму редактирования и выбранному объекту) [1, 5]

Сверху находиться информационное окно просмотра (Information Viewport), предназначенное для реализации общих функций Blender и состоящее только из одной планки с выпадающими меню, такими как сохранение файла сцены (Save), выбор «движка» для анимации сцены (Engine to use for rendering) и другие.

Справа относительно окна просмотра (3D Viewport) находятся так же важные окна проекта, такие как структурный план сцены (Outliner Viewport) и окно свойств (Properties Viewport) для отображаемой в 3D окне сцены и ее объектов. Более подробное описание параметров всех окон можно найти в следующих источниках [1,5] .

Для начала последующей работы необходимо удалить, отображаемый по умолчанию куб в центре сцены. Для этого необходимо нажать клавишу Delete (X), и из выпадающего меню выбрать пункт удалить (Delete).

Для работы с текстом необходимо добавить первоначально текст при помощи меню Добавить (Add) окна 3D Viewport (Рис. 2).

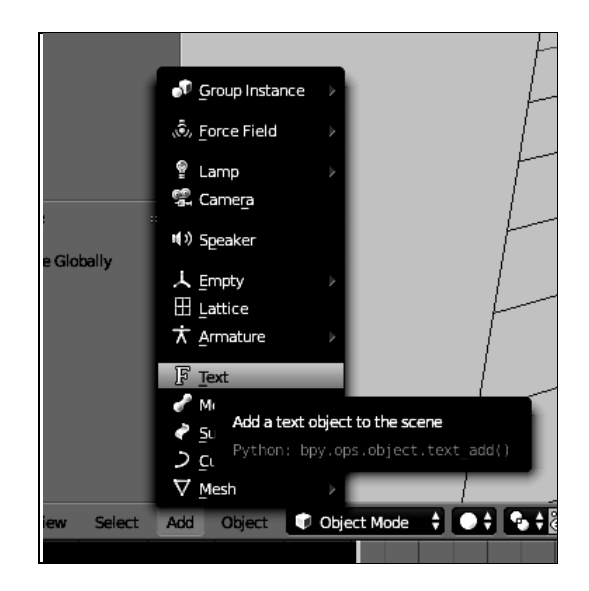

Рис. 2. Меню «Add»

По умолчанию Blender выводит в этом случае слово «Text» в центре окна 3D Viewport. Для того, чтобы лучше работать с текстом перейдем в окно инструментов (Tool Shelf) на вкладку «Добавить текст» Add Text в секцию «Вращение» (Rotation), и повернем текст относительно оси X на 90 градусов путем ввода соответствующего значения в поле X секции «Вращение». С 2D текстом более удобно работать в ортогональной проекции. Для этого нажмем на дополнительной цифровой клавиатуре (Numpad) последовательно 1 (вид спереди, Front) и 5 (Показ ортогональной/перспективной проекций, View Perspective/Orthographic projection). Если в процессе работы были допущены ошибки, то отмена действий осуществляется при помощи комбинации клавиш Ctrl+Z.

Альтернативным способом изменения положения текста или любого другого объекта сцены является использование манипуляторов (3D manipulator widgets). В меню окна 3D Viewport есть кнопки (Рис. 3) выбора вида манипуляции объектом: перемещение (Translate), вращение (Rotate) масштабирование (Scale). Эти кнопки появляются после щелчка по пиктограмме, изображающей оси координат.

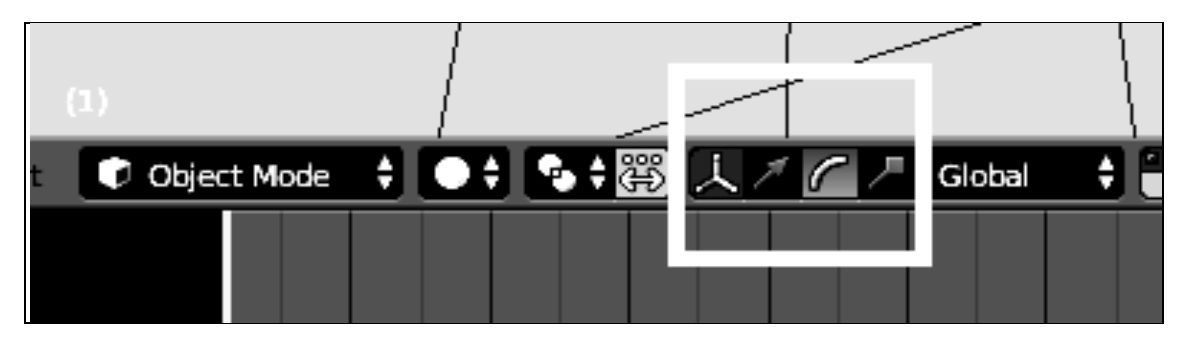

Рис. 3. Кнопки выбора вида манипуляции

Выберем ту, что выделена на рисунке и заметим, что вид объекта изменился: появились разноцветные линии, за которые его можно вращать. Повернем текст относительно оси X на 90 градусов путем захвата и удерживания красной дуги (Рис. 4).

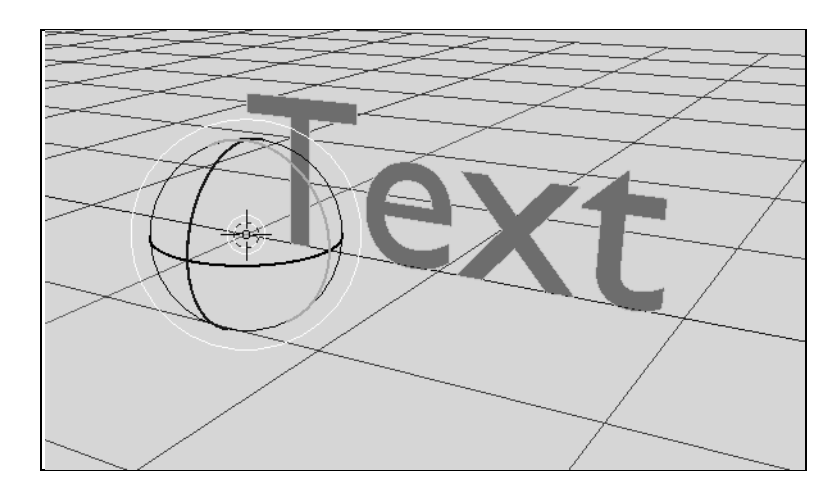

Рис. 4. Текст после вращения

Одновременно значения угла поворота отображается на вкладке Вращение (Rotate) окна Tool Shelf, что позволяет точно выставить угол поворота текста. Там же автоматически выставляется галочка напротив обозначения оси, относительно которой производиться вращение. В рассматриваем случае это будет ось X. Далее производим те же действия, что и для первоначального способа приведения текста к ортогональной проекции.

При вводе теста по умолчанию, Blender использует шрифт Bfont, который не поддерживает кириллицу. Для поддержки кириллицы сменим шрифт для

выведенного текста. Для этого в окне «Свойства» (Properties) щелкаем по иконке F и переходим к секции «Шрифт» (Font).

Если щелкнуть ЛКМ по иконке «F» в этой секции, например, в поле «Обычный» (Regular), то сразу становиться видно, что установлен шрифт Bfont. Имеется возможность выбора типа используемого шрифта для каждой гарнитуры шрифта: «Обычный» (Regular), «Жирный» (Bold), «Курсив» (Italic), «Жирный+Курсив» (Bold &Italic). Выберем тип «Обычный» (Regular) и щелкая по иконке открытая папка перейдем в папку C:\Windows\Fonts. где выберем шрифт для кириллицы. После установки шрифта Blender готов к работе с кириллицей. Следует отметить, что Blender как любой Open Source продукт не совсем надежный в работе, поэтому необходимо периодически сохранять результаты каждого шага в работе, используя поля меню File. Более того, Blender по умолчанию не спрашивает, надо ли сохранять сделанные изменения, что может привести при ошибочных действиях к потере полученных результатов работы.

Для редактирования текста необходимо перейти в режим редактирования (Edit Mode). Для этого можно использовать горячую клавишу Tab. В результате этих действий текст станет серым и появится курсор

Удалим слово Text, воспользовавшихся клавишей Backspace и введем, например, свое ФИО, Иванов И.И..

Blender не совсем равномерно расставляет буквы относительно друг друга. Для того чтобы кернинг был достаточно большим и равномерным, используя стрелки на дополнительной клавиатуре  $\leftarrow/\rightarrow$ , устанавливаем курсор в требуемую позицию. И используя сочетание клавиш Alt +  $\rightarrow$  или Alt +  $\leftarrow$ увеличиваем или уменьшаем кернинг в веденном ФИО. Таким образом, обрабатывая пару за парой все сочетания букв в ФИО добиваемся равномерного и нужного по размеру кернинга между буквами, как показано на рис.5.

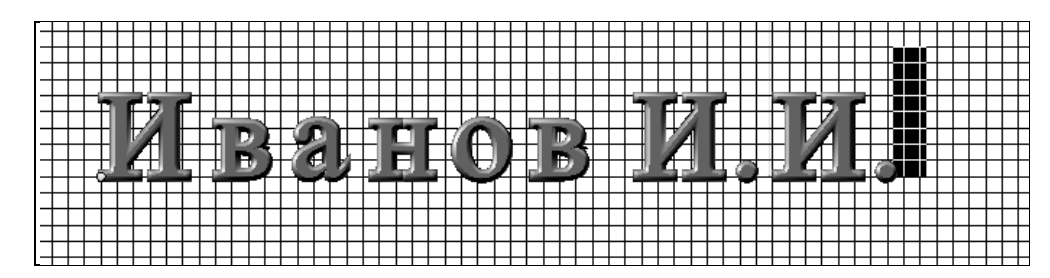

Рис. 5. Текст Иванов И.И. после выравнивания кернинга

## **2. Экструдирование**

После кернинга переходим в объектный режим (Object Mode) и используя пиктограмму F в окне «Свойства» (Properties) и в секции «Геометрия» (Geometry) поле «Выдавливание» (Extrude) создаем из 2D текста 3D текст посредством увеличения толщины букв.

При этом разворачиваем сцену путем ее вращения, зажав колесико (Scroll Wheel) мыши и добиваясь положения, где лучше всего можно наблюдать результаты производимых действий. Можно также увеличить/уменьшить масштаб сцены, путем вращения колесика (Scroll Wheel) мыши. Установим, например, параметр Extrude равным 0,1. Для того чтобы предать буквам плавные переходы между их элементами используем в секции Геометрия (Geometry) подсекцию Скос (Bevel), где выставляем параметры Глубина (Depth) и Разрешение (Resolution) равными соответственно 0,03 и 2 как показано на рис. 6.

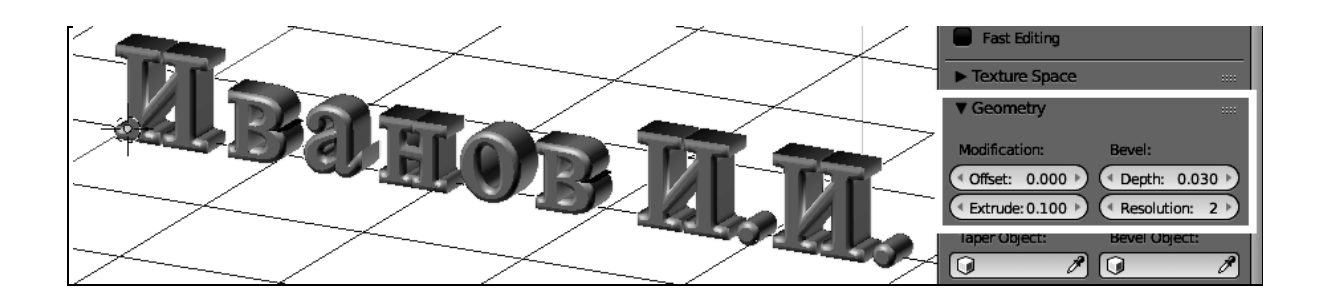

Рис. 6. Экструдирование текста с параметрами Depth&Resolution

Для получения более лучшей формы букв с учетом 3D вида, переведем текст в полисеточный (Mesh) объект, чтобы в последствии сделать структуру поверхности текста более равномерной для глянцевой раскраски текста.

Для этого нажмем комбинацию клавиш Alt+C и выберем второй пункт: Mesh from Curve/Meta/Serf/Text

Далее переходим в режим редактирования текста (Edit Mode) путем нажатия клавиши Tab и убеждаемся, что полисетка неравномерно накладывается на текст, в результате чего визуальные свойства текста будут малоприемлемыми. Для того чтобы устранить этот недостаток нужно повторно произвести наложение полисетки на буквы, используя для этого модификатор Remesh с новыми параметрами.

Для этого возвращаемся в объектный режим (Object Mode) и щелкаем по пиктограмме «Гаечного ключа» в окне «Свойства» (Properties) и добавляем модификатор Remesh, используя последовательно следующие переходы: «Добавить модификатор» (Add Modifier)  $\rightarrow$  «Генерация» (Generate)  $\rightarrow$  Remesh.

Затем устанавливаем следующие параметры модификатора Remesh: «Глубина октодерева» (Octree depth) =8, «Гладкое затенение» (Smooth shading)  $= \sqrt{2}$ , «Удалить несвязанные части» (Remove Disconnected Pieces)  $= 4$ . Подробное описание этих параметров можно найти в [1,5]. Результат описанного процесса представлен на рис 7.

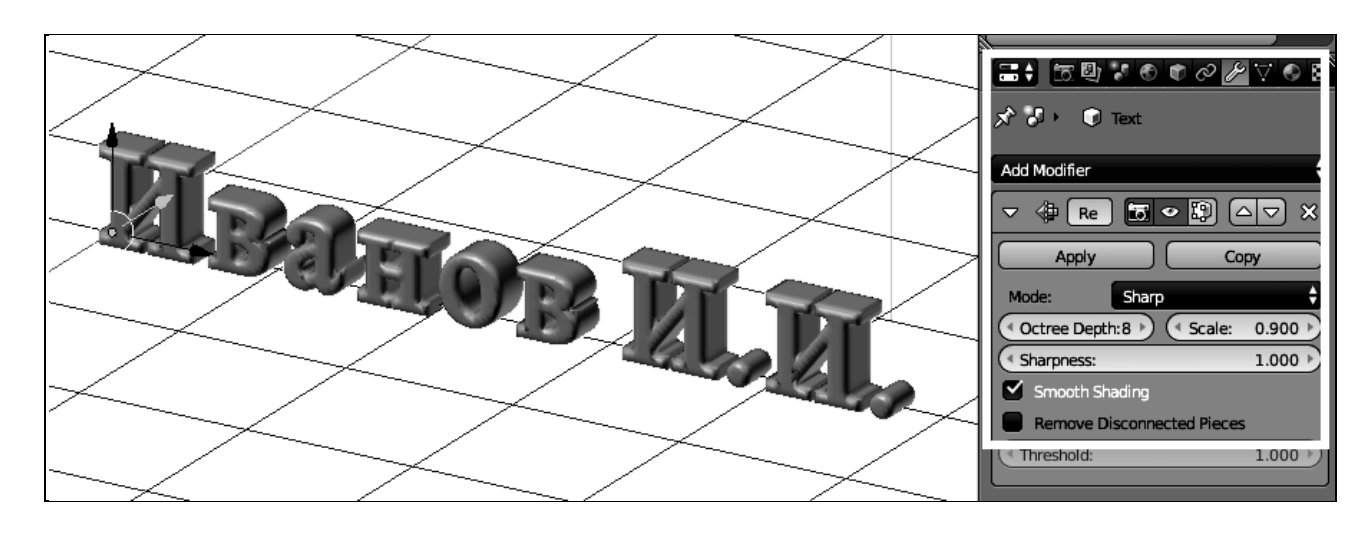

Рис. 7. Применение модификатора Remesh

После установки этих параметров модификатора Remesh нажимаем кнопку «Применить» (Apply). Переходим в режим Edit Mode и убеждаемся, что полисетка равномерно наложилась на текст, как показано на рис. 8.

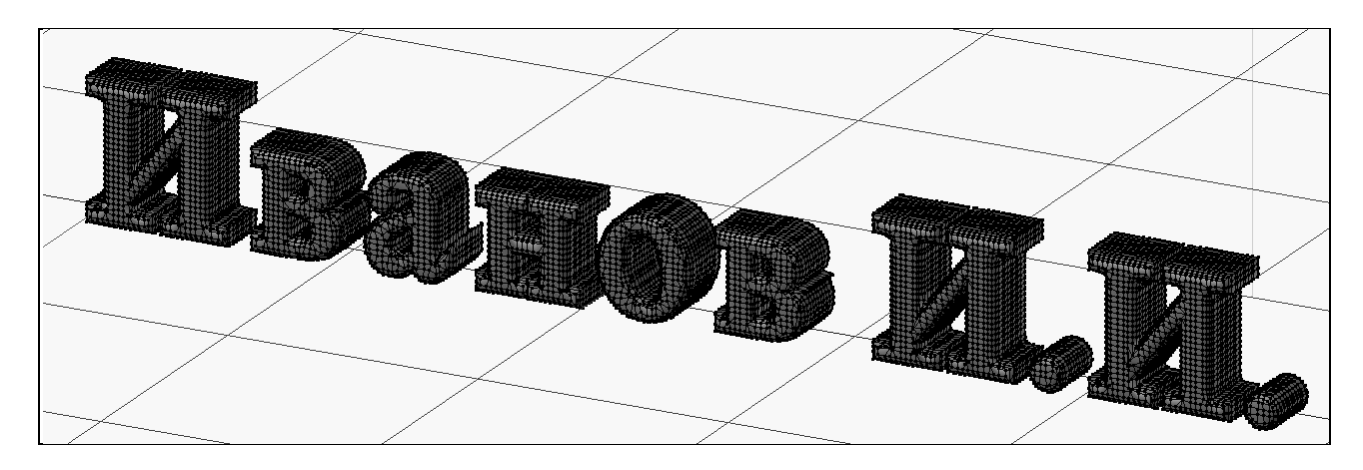

Рис. 8. Вид текста после применения модификатора Remesh

### **3. Задание параметров цвета**

Будет использоваться вкладка вкладка «Материал» (Material) в режиме Object Mode, где определим материал, который будет использоваться для раскраски текста. В данном случае будем создавать материал, обеспечивающий глянцевый металлический оттенок текста. Добавим новый материал, кликнув кнопку «Создать» (New). После этого установим нижеследующие параметры следующим образом. «Рассеивание» (Diffuse), то есть основной цвет, установим так, чтобы R, G, B стали равными что-то около 0,04, в результате чего текст как в окне 3D Viewport, так и в окне «Предпросмотр» (Preview) становиться черным c небольшим беловатым отблеском. Далее устанавливаем параметры в секции «Блик» (Specular): «Интенсивность зеркального отражения» (Intensity =1.0), «Четкость границы зеркального отражения» (Hardniss) =15. В результате этого возникает более широкий и размытый блик.

Далее для задания глянца цвета установим галочку напротив параметра «Отражение» (Mirror), в результате чего открывается вкладка для установки параметра «Зеркальность» (Reflect) и поля для установки параметров «Блеск»

(Gloss). Установим параметр Reflect и параметр «Величина» (Amount) для Gloss следующим образом соответственно 0,3 и 0,9 как показано на рис. 9.

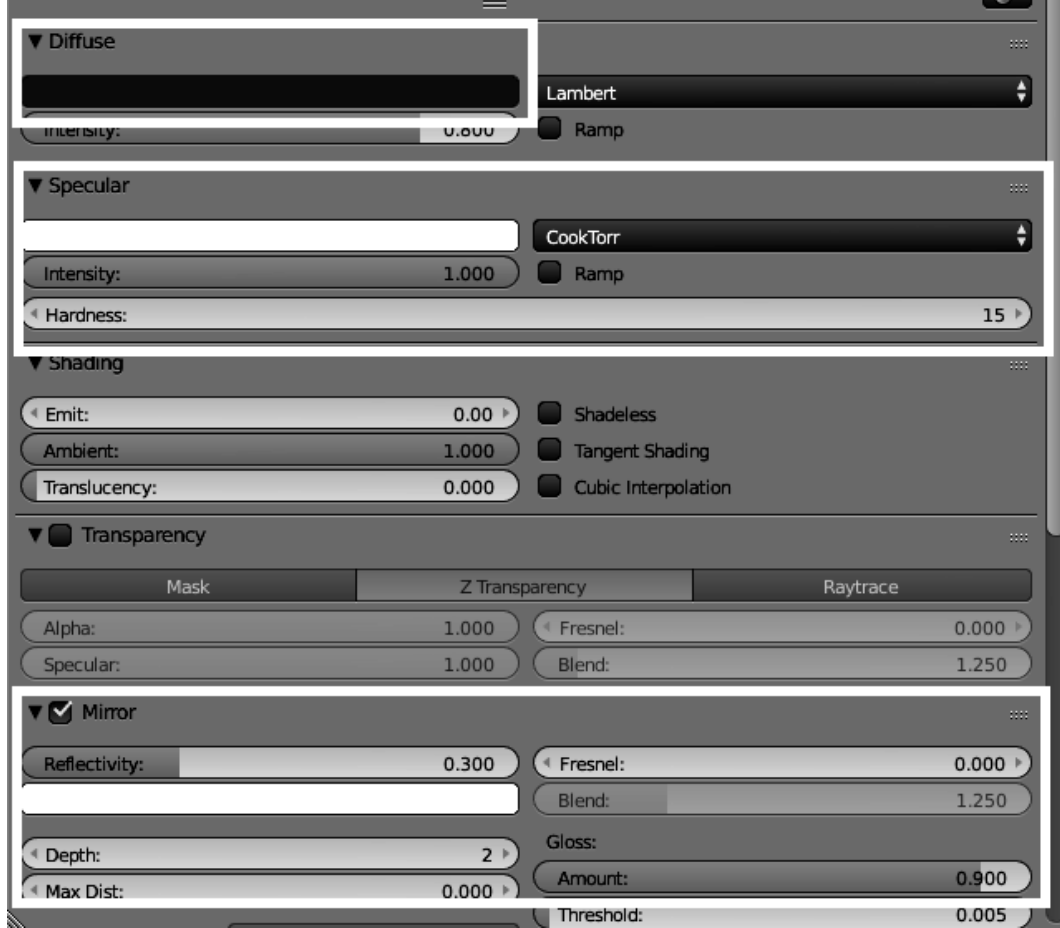

Рис. 9. Материал текста

Далее, зададим цвет фона, отличного по умолчанию серого фона. Для этого установим значения для параметра World, предварительно кликнув ЛКМ по соответствующей пиктограмме окна Свойства (Properties), значения для «Цвета горизонта» (Horizon Color) и «Цвета зенита» (Zenith Color) следующим образом, как показано на рис.10.

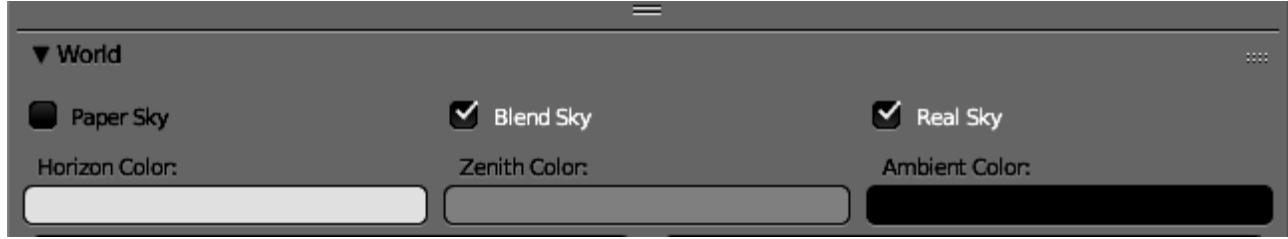

Рис. 10. Установка параметров фона

Установим голубоватые цвета. Для первого параметра цвет посветлее, чем цвет для второго параметра. Для просмотра результата установки можно использовать комбинацию клавиш Shift+Z, запускающей быстрый тестовый рендеринг (визуализацию). Для отмены данной операции надо снова нажать эту же комбинацию Shift+Z. Если все устраивает, то можно переходить к настройке освещения, иначе перейти снова к подбору вышеназванных параметров.

Затем выставим источник света (Lamp) надлежащим образом. Для начала выделим источник света путем наводки на него 3D курсора и кликаньем ПКМ (правая клавиша мыши). Переходим для продолжения настройки в ортографический режим отображения, нажав последовательно Numpad 1 и Numpаd 5. Выставим источник света так, чтобы он находился над серединой текста относительно оси X. Для этого выбираем источник света путем клика ПКМ после предварительно установленного на него 3D курсора. Затем наводим курсор на красную стрелку локальной системы координат источника света, которая соответствует X оси локальной системы координат источника света и зажав ЛКМ делаем перемещения источника света в координатном пространстве вдоль оси X. Путем отпускания ЛКМ происходит фиксация положения источника света. Таким образом происходит требуемое перемещение источника света относительно оси X. Аналогичным образом делаем смещение источника света относительно оси Y, предварительно перейдя посредством Crtl+Numpad 3 на вид «Слева» (Left) в ортогональной проекции. Выставляем где-то на 3 клетки справа относительно вертикальной оси Y. Таким образом получается размещение источника света перед тестом с наводкой на его центр.

Далее в окне Outliner Viewport выделяем источник света и щелкаем по его пиктограмме в окне Properties.

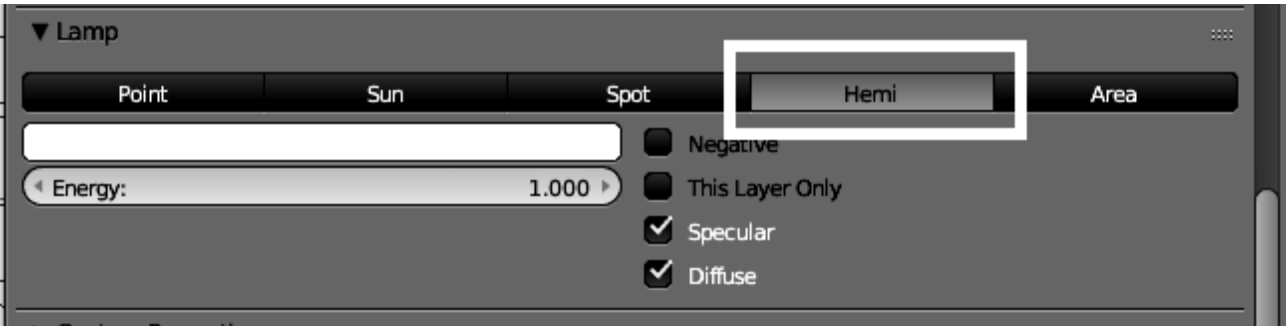

### Рис. 11. Выбор источника света

В открывшемся меню выбираем источник света, например для рассматриваемого примера, Hemi (Рис. 11). Переходим в ортографический режим отображения, нажав последовательно Numpad 1 и Numpаd 5 (Front View). Выставим луч источника света так, чтобы он проходил середину текста относительно оси X. Для этого нажимаем R и вращая луч наводим его на середину текста. Переходим на вид «Cлева» (Ctrl + Numpad 3). Аналогичным образом, как описано выше, делаем так, чтобы луч от источника света проходил через начало системы координат. В результате чего должна получиться картинка, как показана на рис. 12.

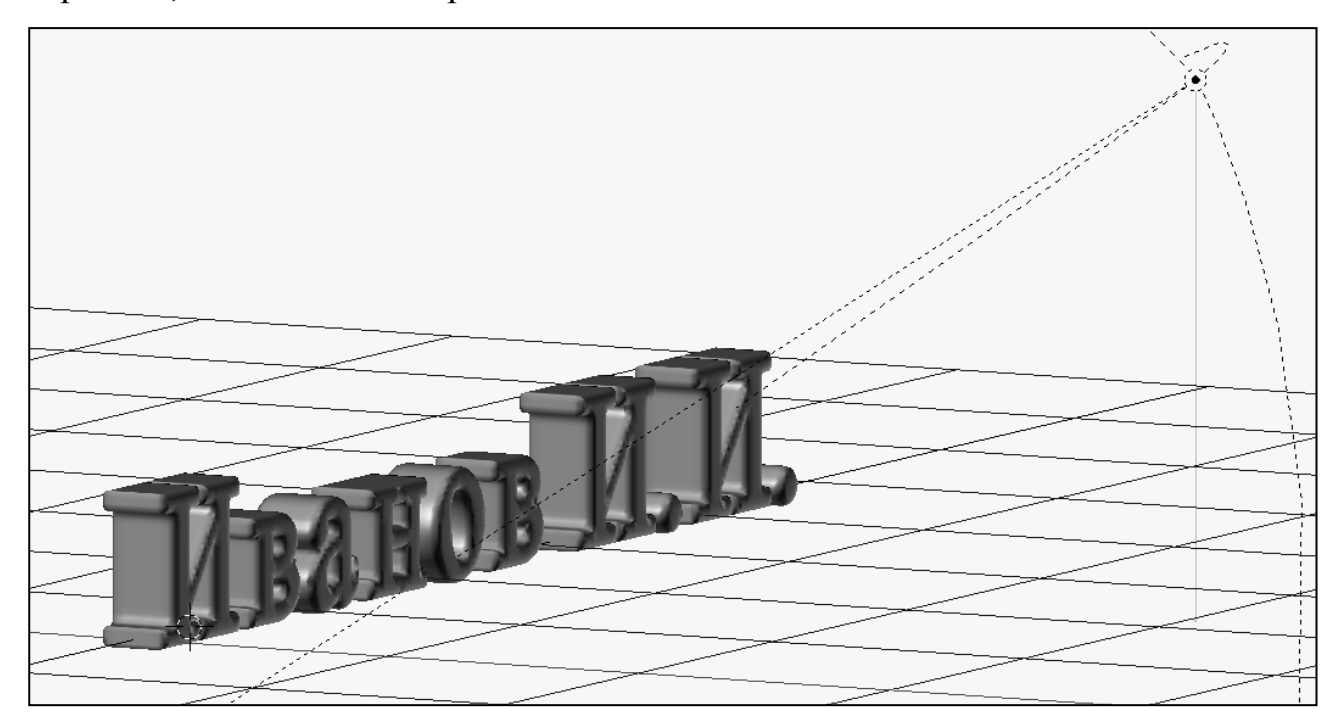

Рис. 12. Настройка источника света

Для последующих операций откроем в Object Mode справа окно Tool Shelf (Transform), щелкнув по плюсику  $\langle \cdot | \cdot \rangle$  верхнем правом углу. В открывшемся окне в секции «Вид» (View) ставим галочку напротив параметра «Привязать камеру к виду» (Lock Camera to View), тем самым фиксируя точку наблюдения как точку наблюдения из камеры и делая возможным привязку наблюдения производимых любых операций по 3D преобразованиям из окна наблюдения (Camera). Результат данной операции показан на рис. 13.

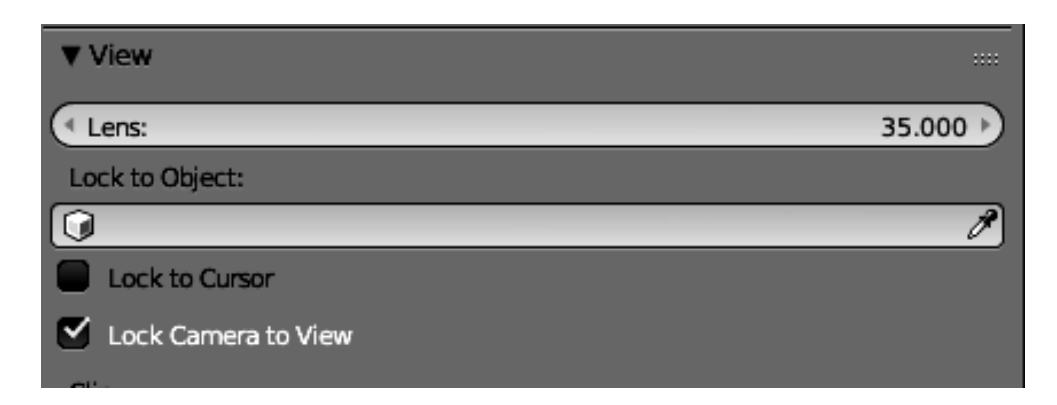

Рис. 13. Привязка камеры к виду сцены

#### **4. Анимация**

Для построения видео Blender использует так называемые ключевые кадры (KeyFrames). В ключевых кадрах задаются характеристики объектов сцены (key channels - ключевые каналы), а все промежуточные интервальные значения Blender вычисляет сам. Для позиционирования ключевых кадров во времени используется окно временной шкалы (Timeline), расположенное внизу сразу за окном 3D Viewport. По умолчанию длина видео 250 кадров с частотой кадров 24 кадра в секунду. Положение кадра на временной шкале определяется зеленым вертикальным курсом, который изменяет свое положение путем нажатия ЛКМ.

И так, для начала, необходимо определиться с видом сцены в 1-ом кадре создаваемого видео. Для этого, например, используя клавиши Shift + Scroll Wheel (Scroll Wheel - вращение колесика мыши) можно переместить сцену в

окне по вертикале, Ctrl+ Scroll Wheel перемещение сцены в окне по горизонтали, просто Scroll Wheel - изменение масштаба в сцене и зажатый Scroll Whell - вращение сцены. Далее кликаем по пиктограмме «Манипулятор» (Manipulator), чтобы иметь возможность доступа к манипуляторам Translate и Rotate. Для одновременного выбора этих манипуляторов необходимо использовать дополнительно клавишу Shift. В рамках рассматриваемого примера будут использоваться только эти два манипулятора. Для того, чтобы создать ключевой кадр «KeyFrame» необходимо использовать клавишу «I», которая позволяет зафиксировать на требуемом кадре KeyFrame его параметры. Для того, чтобы Blender каждый раз не спрашивал, какие параметры KeyFrame вставлять, выставим в качестве активного набора ключей Active Keying Set набор LocRot (Location, Rotation ), который означает вставку параметров (использования ключевых каналов) перемещения и вращения в ключевой кадр и который каждый раз будет использоваться при нажатии клавиши I. Для создания анимации необходимо определить количество и позиции размещения ключевых кадров. Например, в рамках рассматриваемого примера пусть это будет 6 ключевых кадров, находящихся в позициях 1, 50, 100, 150, 200, 250 временной шкалы Timeline.

И так алгоритм создания анимации следующий.

1. Выставляем курсор в Timeline на 1 кадр. При этом номер текущего позиционируемого кадра отображается в поле Current Frame, как показано на рис. 14.

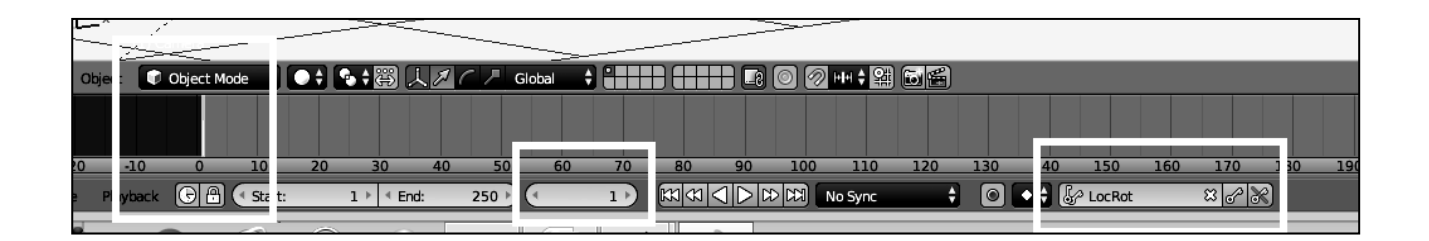

Рис. 14. Установка ключевых кадров

Активируем окно 3D Viewport путем перемещения указателя мыши в это окно, нажимаем «I» и тем самым фиксируем ключевой кадр, о чем будет говорить желтый сегмент на зеленом курсоре в поле Timeline.

2. Перемещаем курсор в следующую по плану позицию Timeline .

3. Активируем окно 3D Viewport, используя манипуляторы Translate и Rotation изменяем местоположение и наклон текста

4. Нажимаем «I» для фиксации ключевого кадра в выбранной позиции.

5. Выполняем пункты 2-4 до тех пор, пока не создадим все ключевые кадры.

Если в процессе создания ключевых кадров были допущены ошибки, то можно изменить в рабочей области окно 3D Viewport на окно Dope Sheet, в котором можно при помощи клавиши Delete сразу удалить все установленные KeyFrames. Альтернативным способом постепенного удаления KeyFrames является последовательное использование сочетания клавиш Ctrl+Z или Alt+I для выборочного удаления KeyFrames.

Для предварительного отображения анимации можно воспользоваться клавишами на панели управления Timeline [1,5].

Далее на вкладке «Визуализация» (Rendring) установим параметры визуализации и анимации. Все параметры по умолчанию, кроме «Формат файла...» (File Format...), оставляем без изменения. Детальное описание параметров можно найти в [1,5]. В File Format выставляем формат анимационного выходного видео, например, AVI JPEG. Теперь все готово для начала процесса построения динамического видео. Нажатием Ctrl+F12 процесс создания анимационного видео запускается.

После окончания создания анимационного файла его можно просмотреть непосредственно в рамках Blender, используя клавиши Ctrl+F11 или при помощи соответствующего формату видео видеопроигрывателя, зайдя в папку указанную в параметрах Output вкладки Rendering. Кадр видео анимации 3D теста представлен на рис. 15

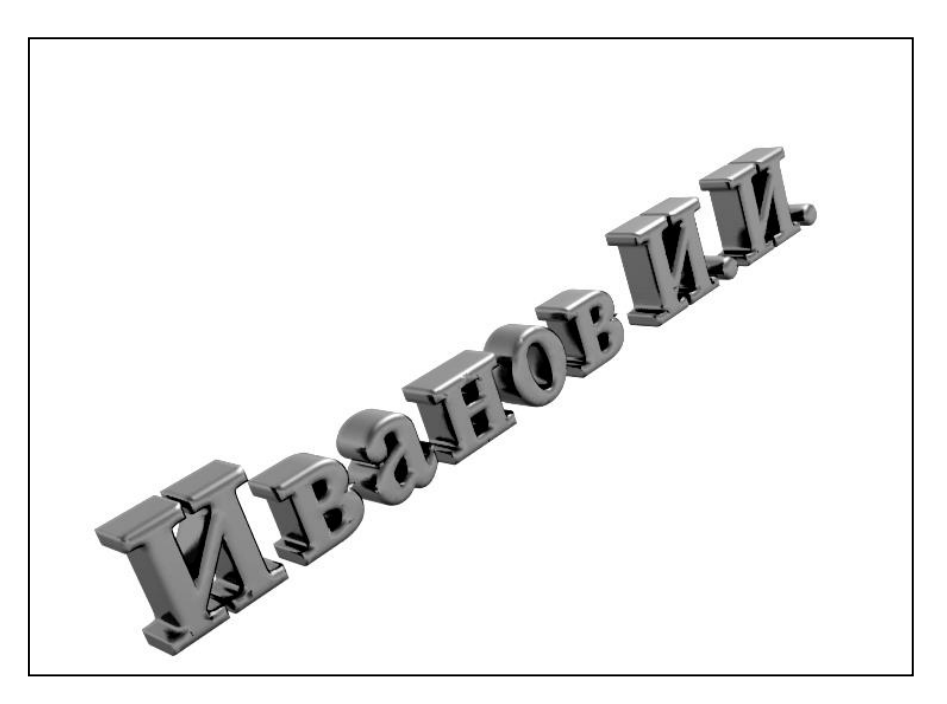

Рис. 15. Кадр анимации 3D текста

## **5. Задание**

Необходимо скачать с сайта [4] программу Blender и инсталлировать ее на компьютере. Создать анимированный цветной 3D текст

В качестве исходного текста каждый студент выбирает свою фамилию с инициалами (именем и отчеством [при наличии]).

В качестве цветов и цветовых оттенков для текста и фона могут быть использованы любые приемлемые цвета и цветовые оттенки

При создании ключевых кадров используются каналы Location&Rotation или Location&Rotation&Scale

Минимальные параметры для анимации: общее количество кадров не менее 250, не менее 6 ключевых кадров, частота воспроизведения не менее 24 кадров в секунду, формат выходного видео файла AVI

#### **7. Список используемых источников**

1. Прахов А. А. Самоучитель Blender 2.7. -СПб: БХВ-Петербург, 2017. — 398 с., ил.

2. Autodesk official website: 3DS max, [Electronic resource]. Access mode: <https://www.autodesk.com/products/3ds-max/overview> (date access 12.01.2018)

3. Autodesk official website: Maya, [Electronic resource]. <https://www.autodesk.com/products/maya/overview> (date access 12.01.2018)

4. Blender official website, [Electronic resource]. Access mode: [https://www.blender.org](https://www.blender.org/) (date access 12.01.2018)

5. Blender official website. Documentation [Electronic resource]. Access mode: https://docs.blender.org/manual/ru/dev/ (date access 12.01.2018)

# **Приложение**

# **Горячие клавишы (Основные)**

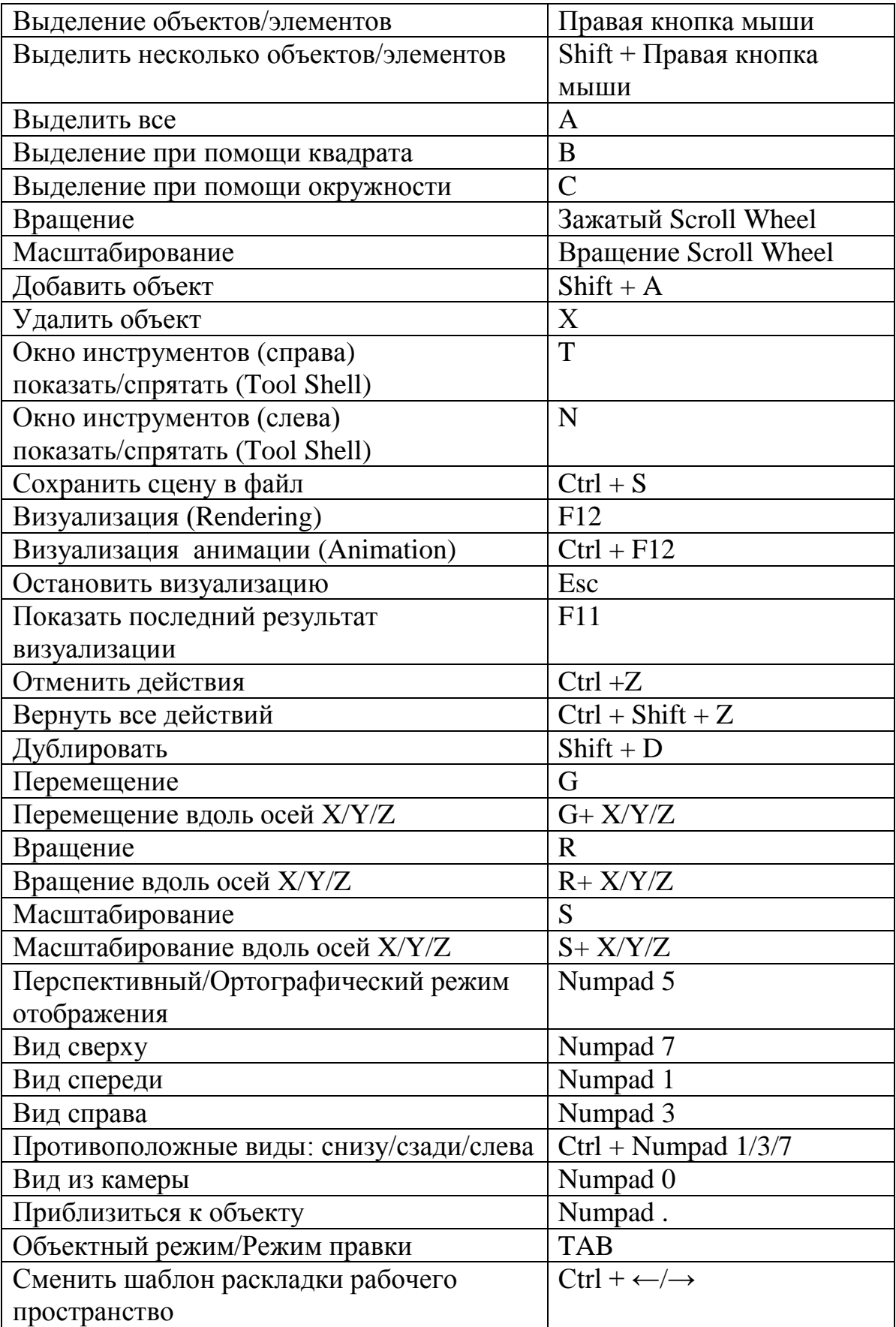

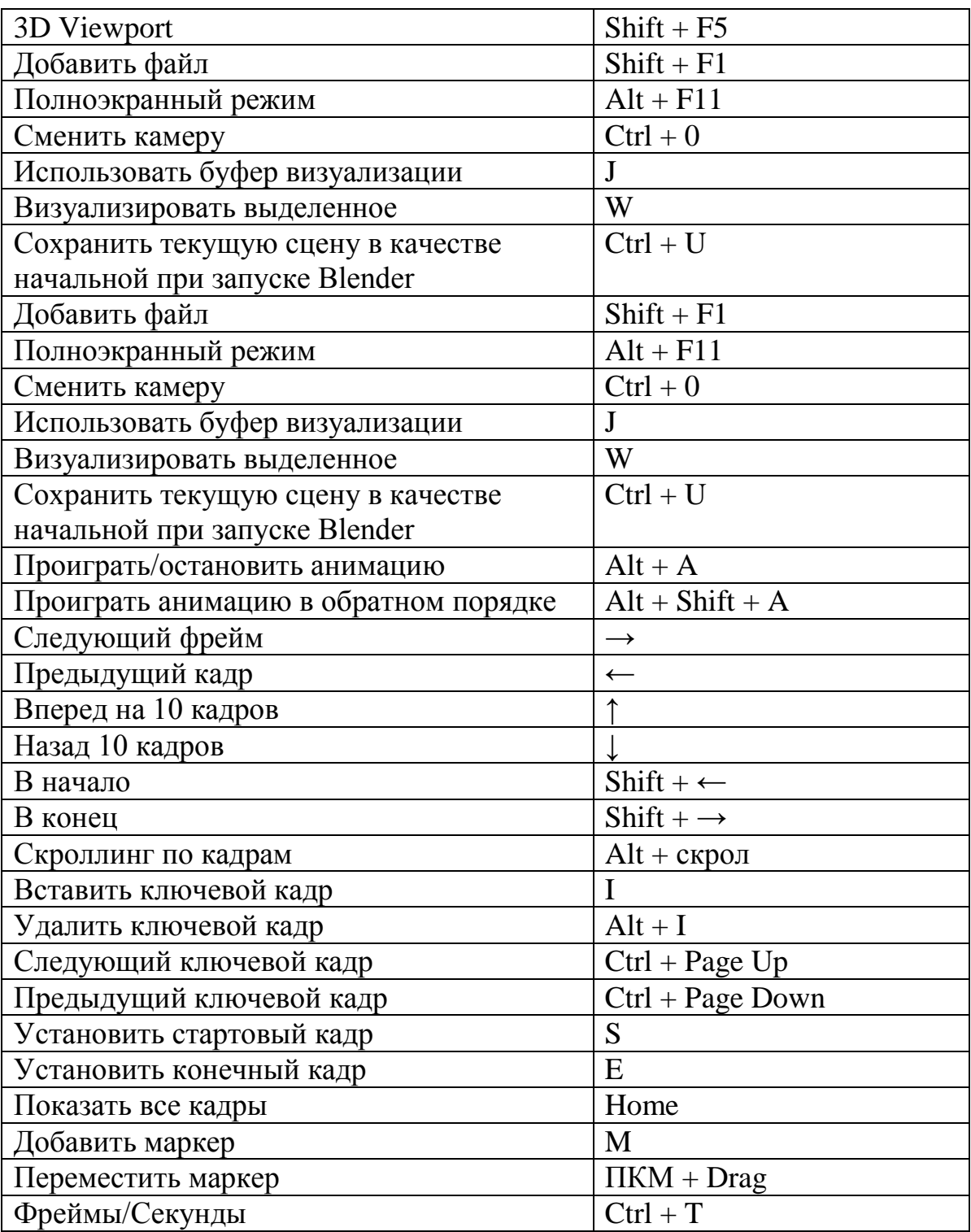